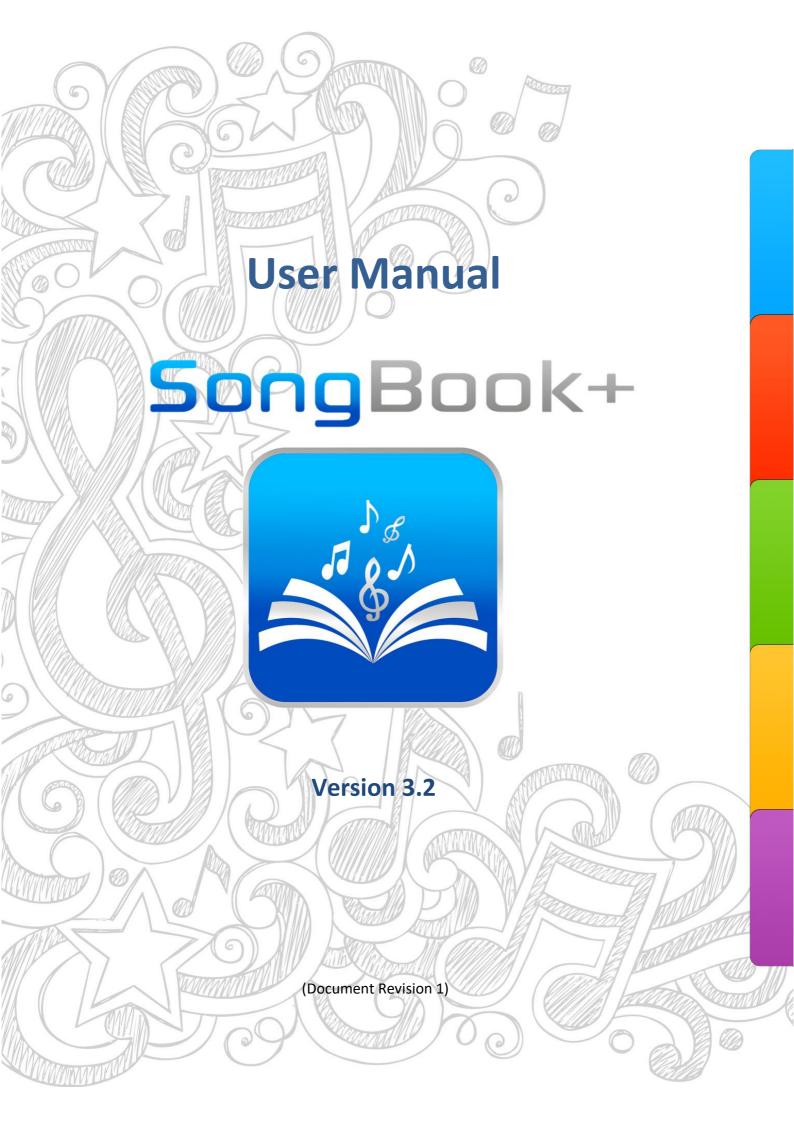

# **Table of contents**

| 1            | SongBook+ settings                                                                         | 4  |
|--------------|--------------------------------------------------------------------------------------------|----|
| 2            | Add files to SongBook+ using iTunes                                                        | 5  |
| 3.1<br>3.2   | Insert unused files into the song list  Insert files manually  Insert files automatically  | 6  |
| 4            | Use the song list                                                                          | 8  |
| 5            | Edit song details                                                                          | 9  |
| 6            | Display a PDF document and scroll in the document                                          | 10 |
| 7            | Preselect next song without closing the current song                                       | 11 |
| 8            | Use of the metronome                                                                       | 12 |
| 9            | Use of night colors                                                                        | 13 |
| 10           | Record page turns automatically                                                            | 14 |
| 11           | Record finger pointer in the "Karaoke style"                                               |    |
| 12           | Insert / edit / delete annotations                                                         |    |
| 12.1         | Insert annotations                                                                         | 17 |
| 12.2         | Delete annotations                                                                         |    |
| 12.3<br>12.4 | Editing Notes  Copy annotations                                                            |    |
| 12.4         | Save frequently used annotations                                                           |    |
| 12.6         | Use saved annotations again                                                                |    |
| 12.7         | Action button annotations                                                                  |    |
| 13           | Use playlists                                                                              | 22 |
| 13.1         | Select an existing playlist                                                                |    |
| 13.2         | Add a new playlist                                                                         | 23 |
| 13.3         | Rename or delete playlists                                                                 | 24 |
| 13.4         | Edit the content of the playlist                                                           |    |
| 13.5         | Live playlists                                                                             | 26 |
| 14           | Import files from mail or other applications                                               | 27 |
| 15           | Share songs or files (export)                                                              | 28 |
| 16           | Share SongBook folder via Wi-Fi                                                            | 29 |
| 17           | Import lyrics and chords                                                                   |    |
| 17.1         | Import song lyrics and chords from MP3 files                                               |    |
|              | 7.1.1 Add a song without PDF and select MP3                                                |    |
|              | 7.1.2 Create PDF from lyrics in MP3                                                        |    |
| 17.2<br>17.3 | Import song lyrics and chords from MIDI files Import song lyrics and chords from LRC files |    |
| 17.3<br>17.4 | Import song lyrics and chords from ChordPro files                                          |    |
| 18           | Transpose chords                                                                           |    |
| 19           | Scan lyrics on paper with built-in camera                                                  | 33 |
| 20           | Use the MIDI features                                                                      |    |
|              |                                                                                            |    |

| 20.1                | Connecting iPad to MIDI                                  |     |
|---------------------|----------------------------------------------------------|-----|
| 20.1                | ,                                                        |     |
| 20.1                | ,                                                        |     |
| 20.1                | ,                                                        |     |
| 20.2                | Playing back MIDI files                                  |     |
| 20.3                | Open song text on incoming MIDI commands                 |     |
| 20.4                | Send MIDI commands when song text is opened              |     |
| 20.4                | · · · · <b>, ,</b> · · · · · · · · · · · · · · · · · · · |     |
| 20.4                |                                                          |     |
| 20.4                | , ,                                                      |     |
| 20.5<br><i>20.5</i> | 9                                                        |     |
| 20.5                | , , , , , ,                                              |     |
| 20.5                |                                                          |     |
| 20.5                | Send MIDI commands when the song is stopped              |     |
| 20.6<br>20.6        |                                                          |     |
| 20.6                |                                                          |     |
| 20.6                | , , , , , , , , , , , , , , , , , , , ,                  |     |
| 20.7                | Send MIDI commands at a button touch                     |     |
|                     |                                                          |     |
| 21                  | Using foot pedals                                        |     |
| 21.1                | Foot pedals that simulate an external keyboard           |     |
| 21.2                | Foot pedals that send MIDI commands                      | .42 |
| 22                  | Connecting multiple iPads with SongBook+                 | 43  |
| 22.1                | Synchronizing via code                                   |     |
| 22.2                | Synchronizing via MIDI information                       | .44 |
| 23                  | Use of multiple books                                    | .45 |
| 24                  | Backup and restore your data                             | 46  |
| 24.1                | Backup your data using iTunes                            | .46 |
| 24.2                | Backup your data via Wi-Fi file sharing                  | .47 |
| 24.3                | Restore your data from Backup using iTunes               | .47 |
| 24.4                | Restore your data from Backup via Wi-Fi file sharing     | .47 |
| 25                  | Quit SongBook+ or other apps completely                  | .48 |
| 26                  | Individual audio outputs with external hardware          | .49 |
| 27                  | Multi-client support with subdirectories                 | .50 |
| 28                  | Playing "Jingles"                                        | .51 |
| 29                  | Position markers and Loop funktion                       | .52 |
| 30                  | Supported file formats                                   | .54 |
| 30.1                | Files for text or note display                           | .54 |
| 30.2                | Music files                                              | .54 |
| 30.3                | Midi files                                               | .54 |
| 30.4                | Video files                                              |     |
| 30.5                | ChordPro files                                           |     |
| 30.6                | LRC files                                                |     |
| 30.7                | MP3 files with with embedded text                        | .54 |
| 31                  | Contribution                                             | .55 |
| 32                  | Contact information                                      | .55 |

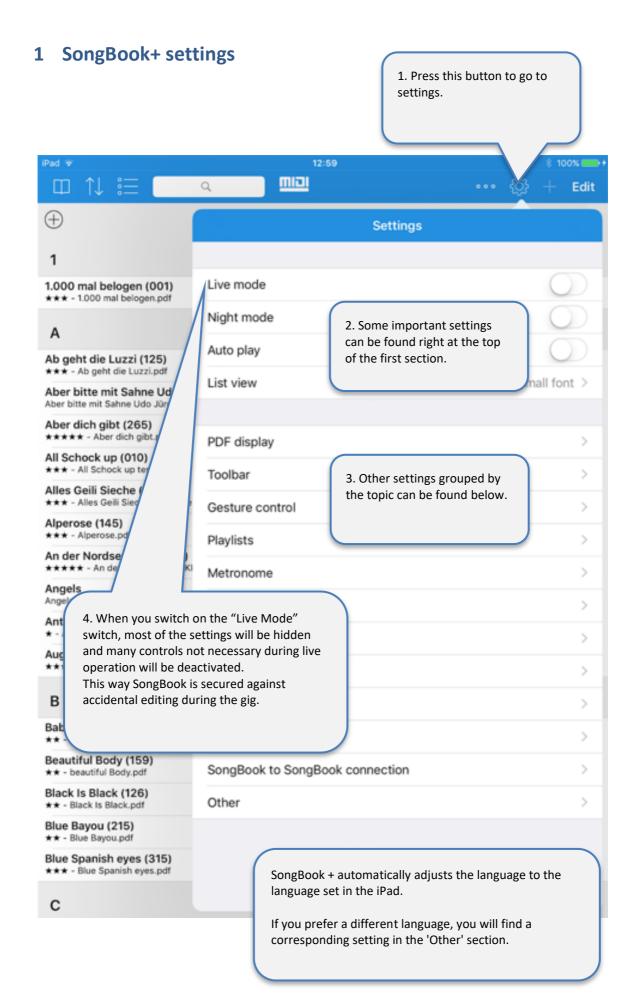

# 2 Add files to SongBook+ using iTunes

To add PDF, music or video files to SongBook, connect your iPad to the computer, start iTunes and follow the steps below:

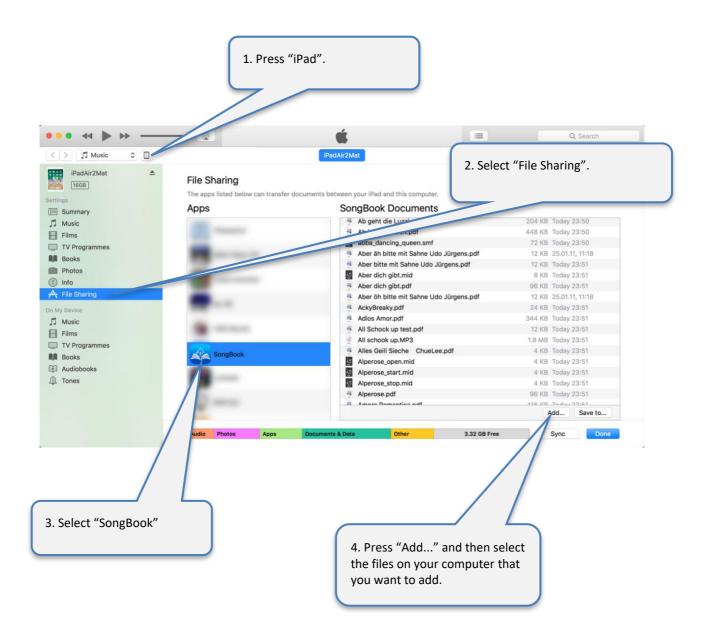

#### Alternative note about iTunes:

Instead of using iTunes, you can also copy data to your PC over Wi-Fi. For more information on sharing files over Wi-Fi, see chapter 16.

# 3 Insert unused files into the song list

After inserting PDF, music or video files into SongBook, they appear as "Unused Files".

#### 3.1 Insert files manually

By following the steps below you can transfer them into the song list and provide additional information like title, artist, genre and MP3 file to play in the background.

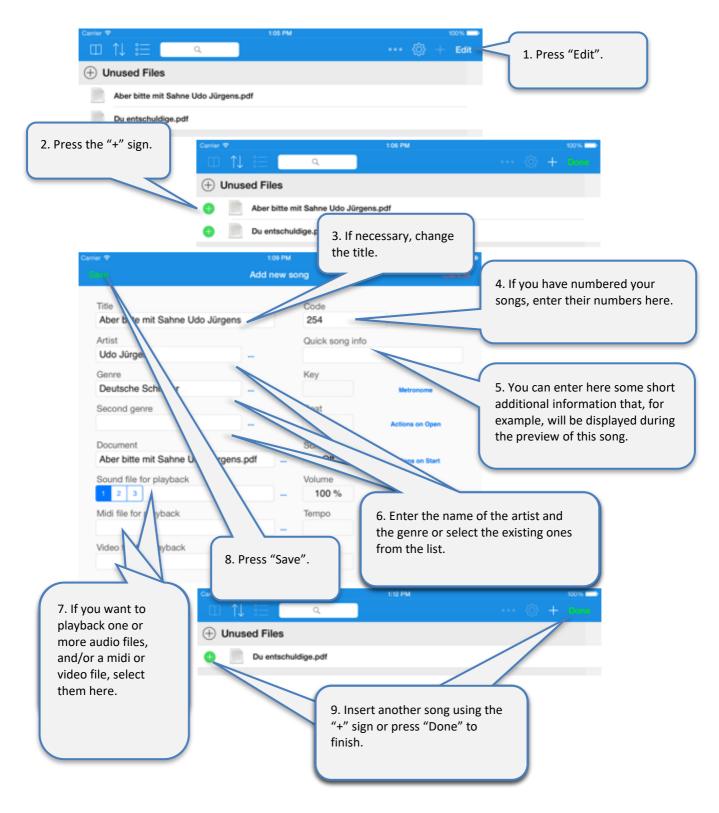

## 3.2 Insert files automatically

If you have copied many new files to the SongBook+ and you do not want to add them to the song list individually, SongBook+ can also automatically add them to the song list. The file name is then used as the title. All other fields remain empty and can be edited later.

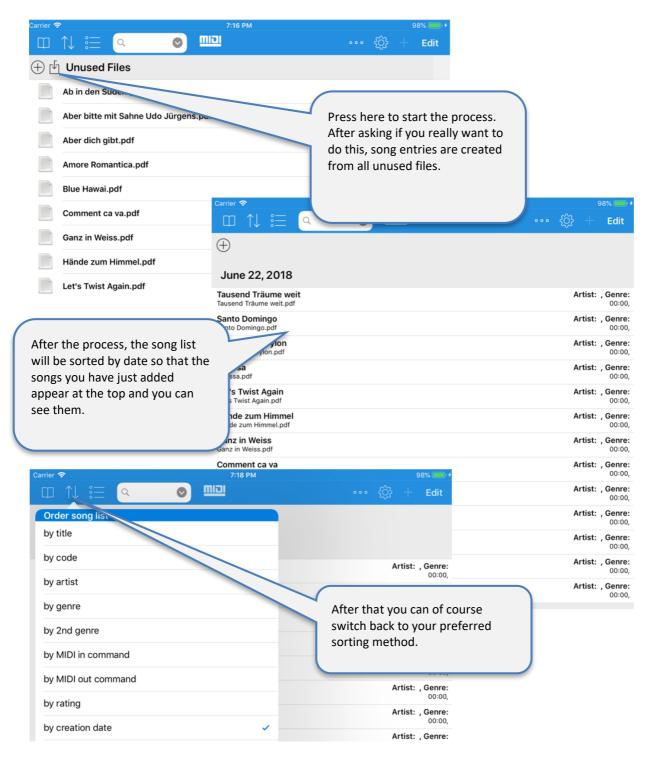

# 4 Use the song list

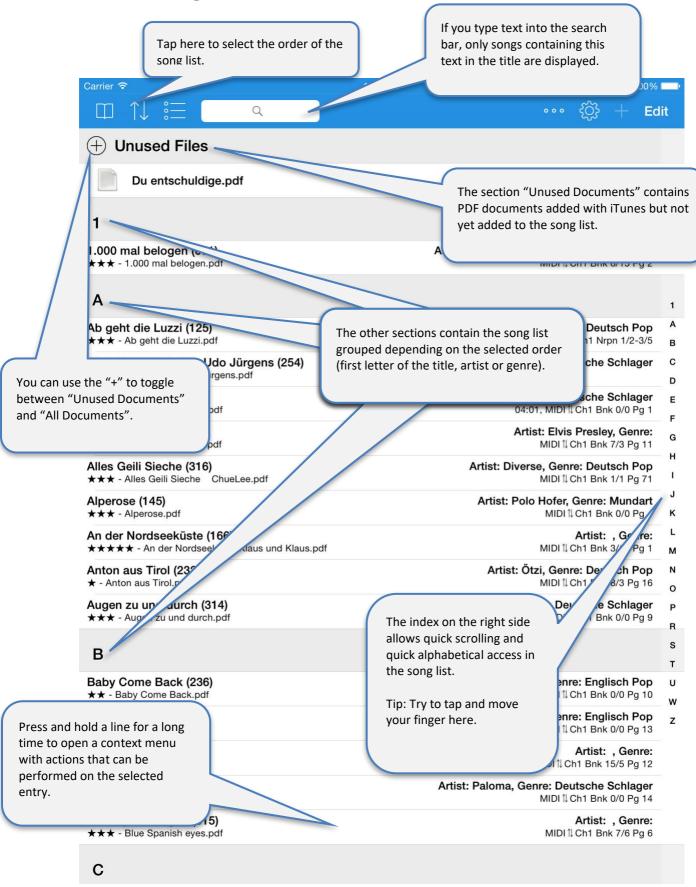

# 5 Edit song details

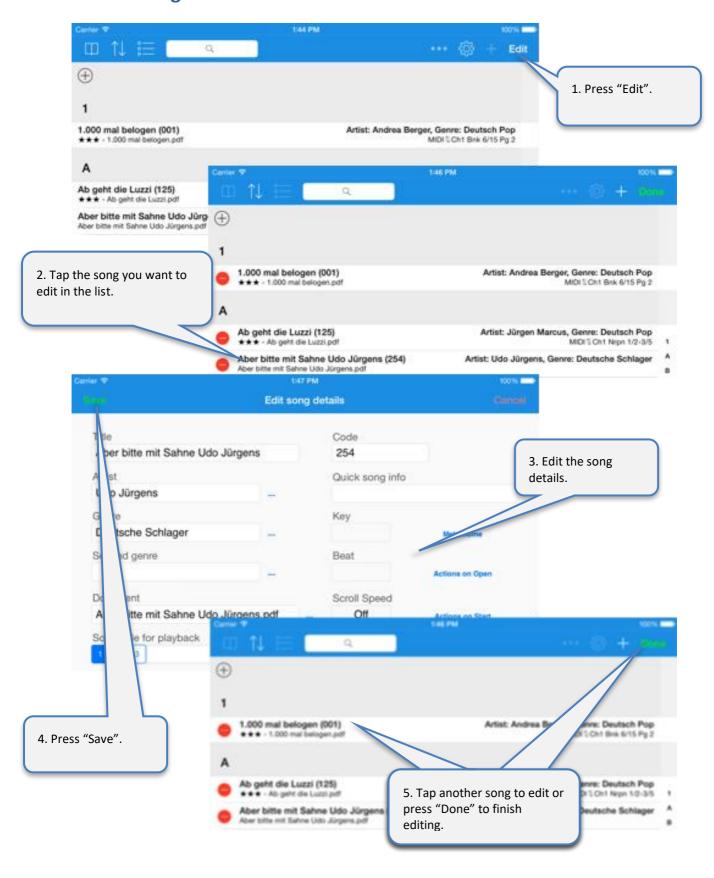

# 6 Display a PDF document and scroll in the document

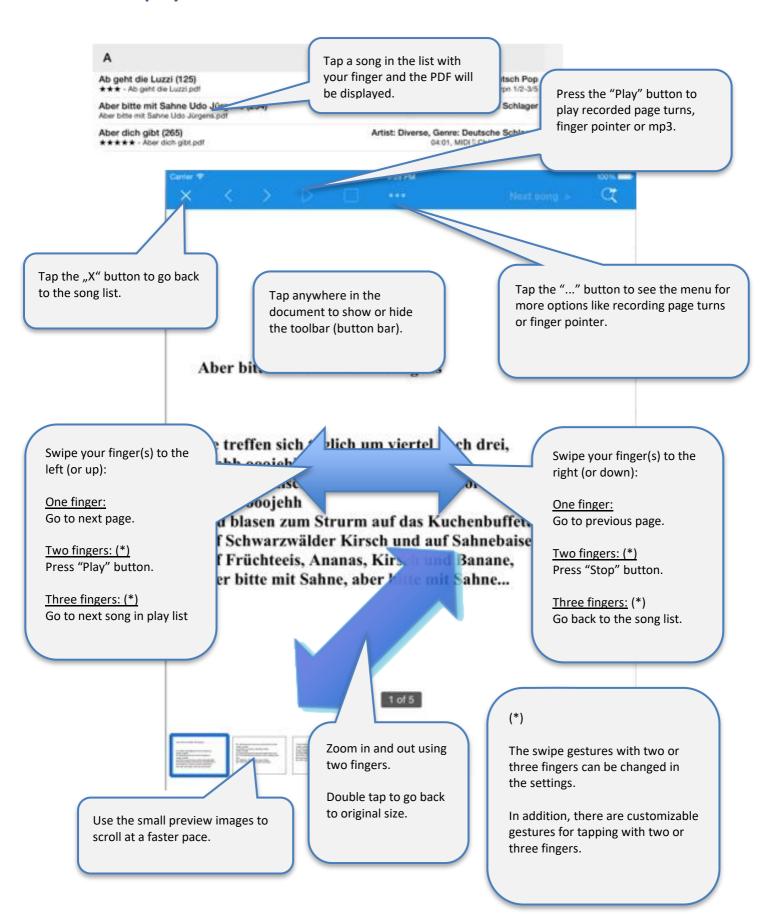

# 7 Preselect next song without closing the current song

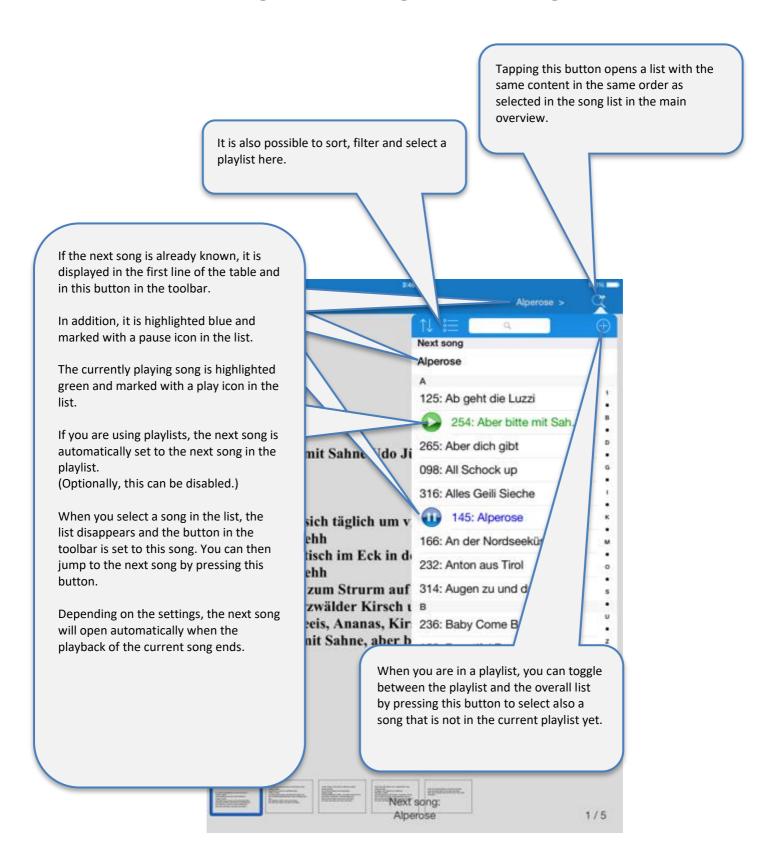

## 8 Use of the metronome

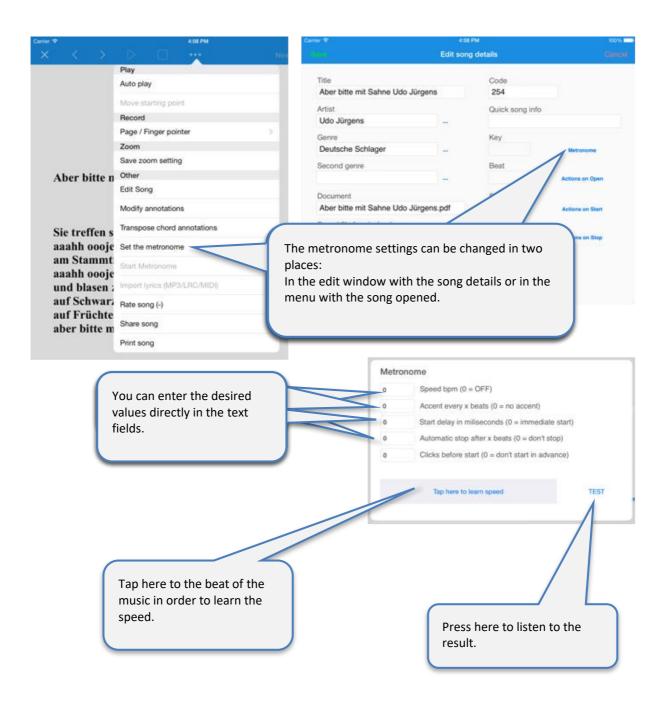

# 9 Use of night colors

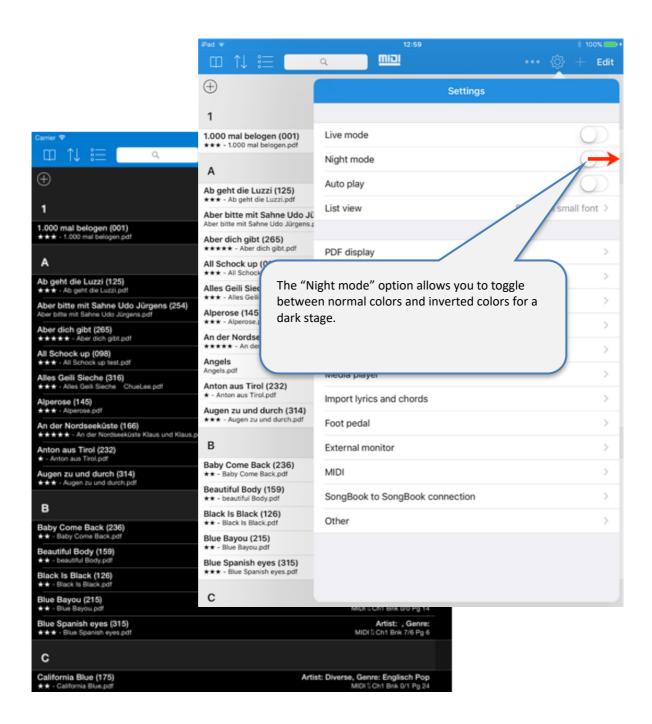

# 10 Record page turns automatically

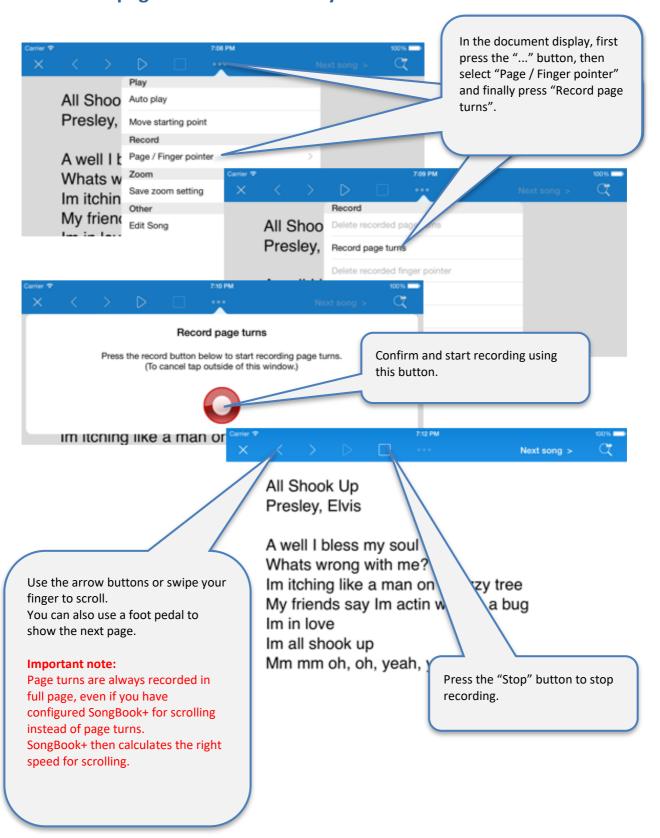

# 11 Record finger pointer in the "Karaoke style"

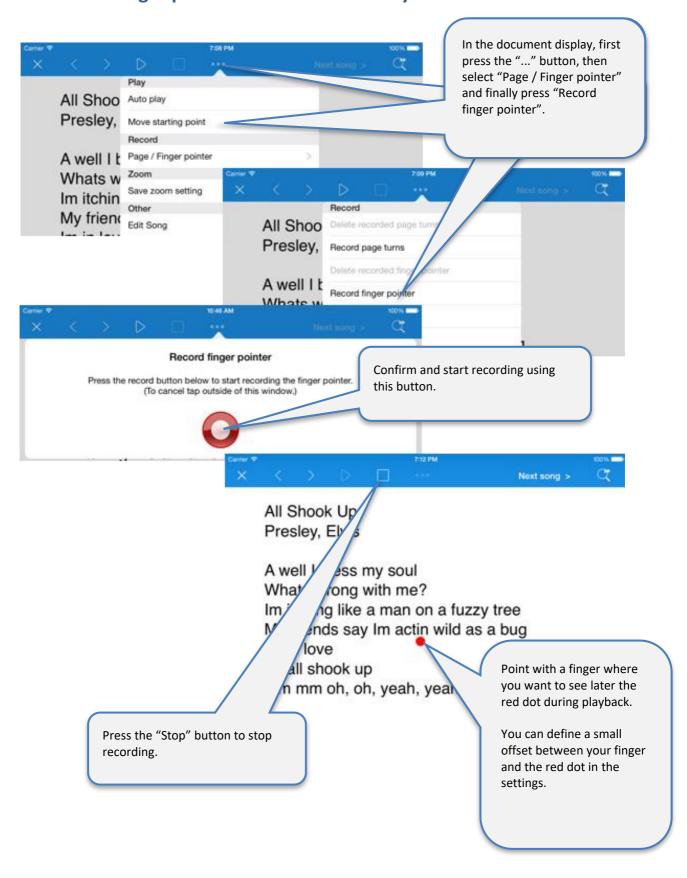

## 12 Insert / edit / delete annotations

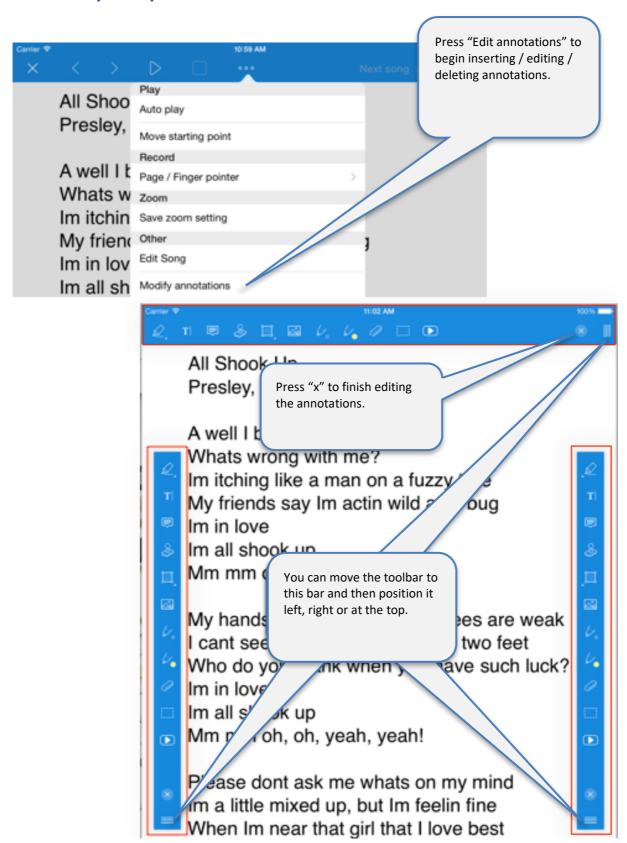

#### 12.1 Insert annotations

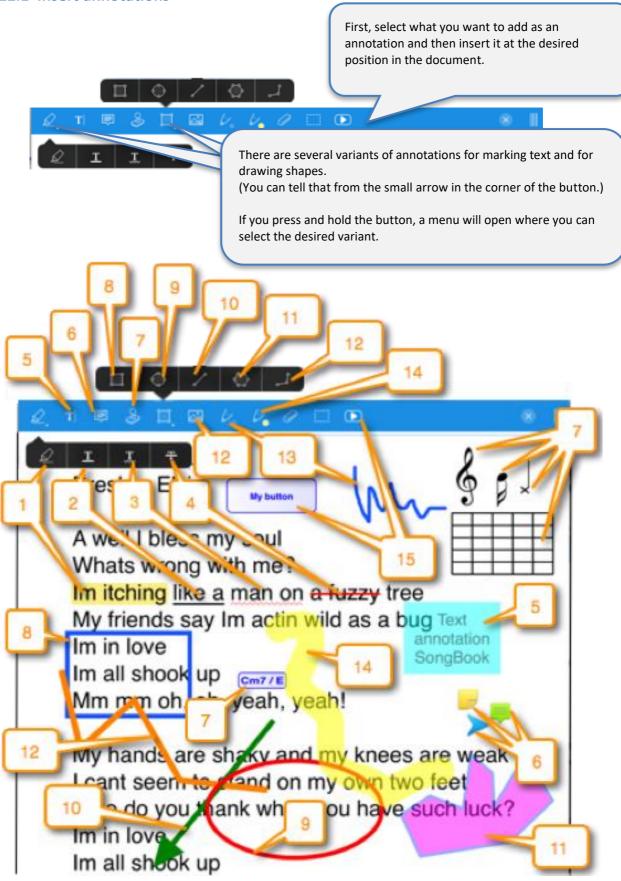

#### 12.2 Delete annotations

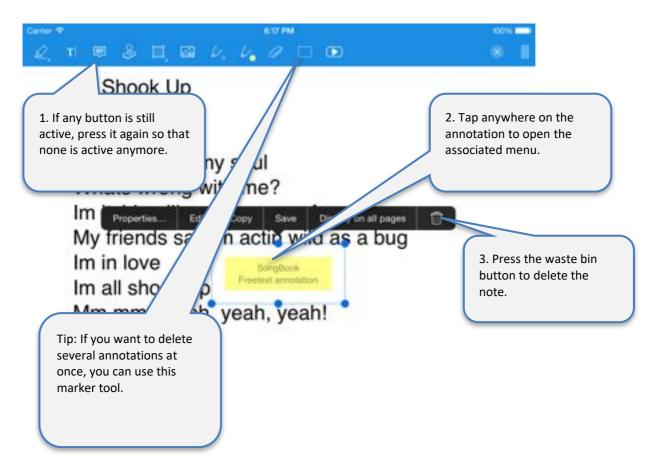

## 12.3 Editing Notes

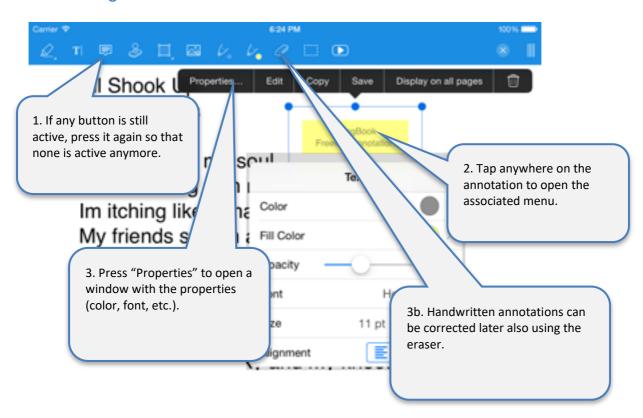

## Tip for chord annotations:

If you adjust a chord annotation this way (color, size, etc.), make sure that all other chord annotations in the same song look the same.

#### 12.4 Copy annotations

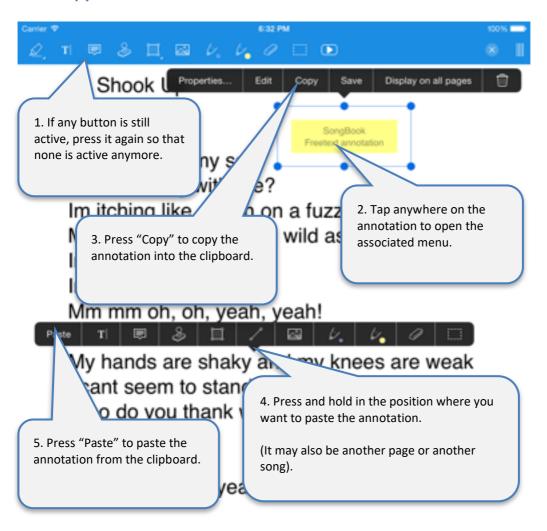

## 12.5 Save frequently used annotations

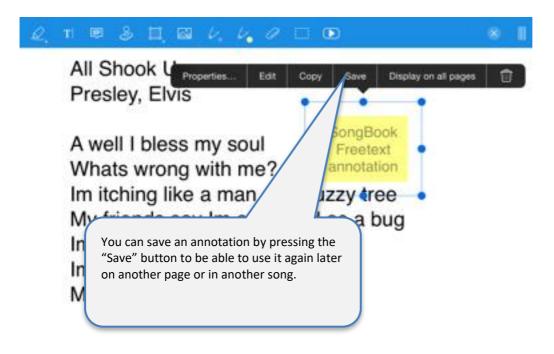

## 12.6 Use saved annotations again

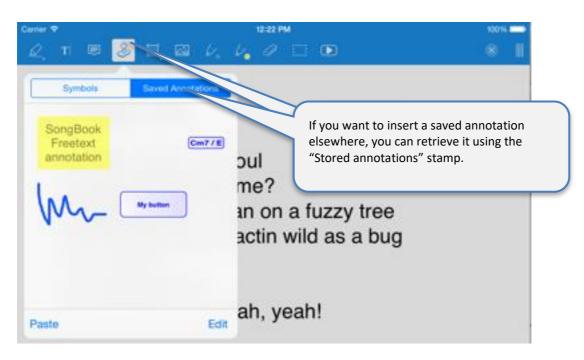

#### 12.7 Action button annotations

Action button annotation is a very special annotation.

Using this feature, you can insert a button anywhere in the document and configure different actions to be performed when it's tapped.

Available functions include sending of various MIDI commands, jumping to a different page, starting or stopping playback, scrolling or launching the metronome, etc.

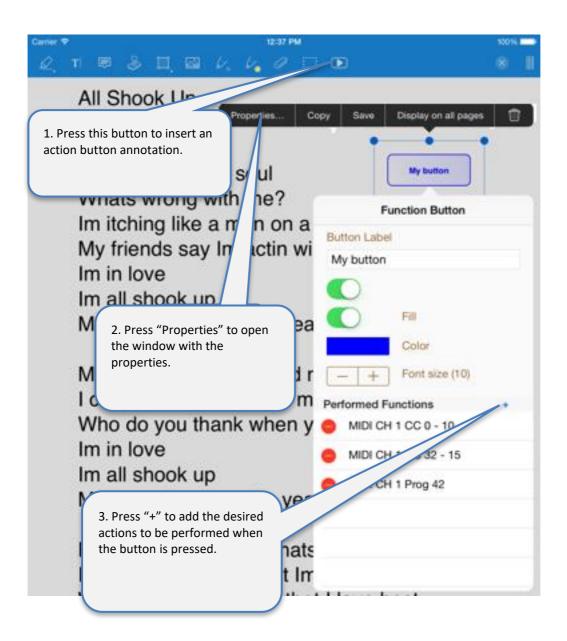

# 13 Use playlists

## 13.1 Select an existing playlist

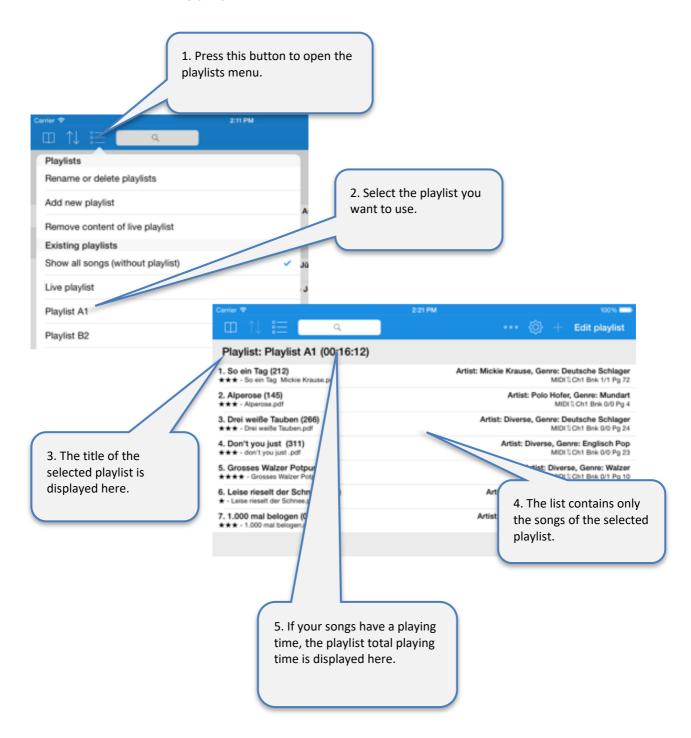

#### Attention:

If a playlist is selected, the "Edit" button is no longer used to edit the songs but to edit the content of the playlist!

## 13.2 Add a new playlist

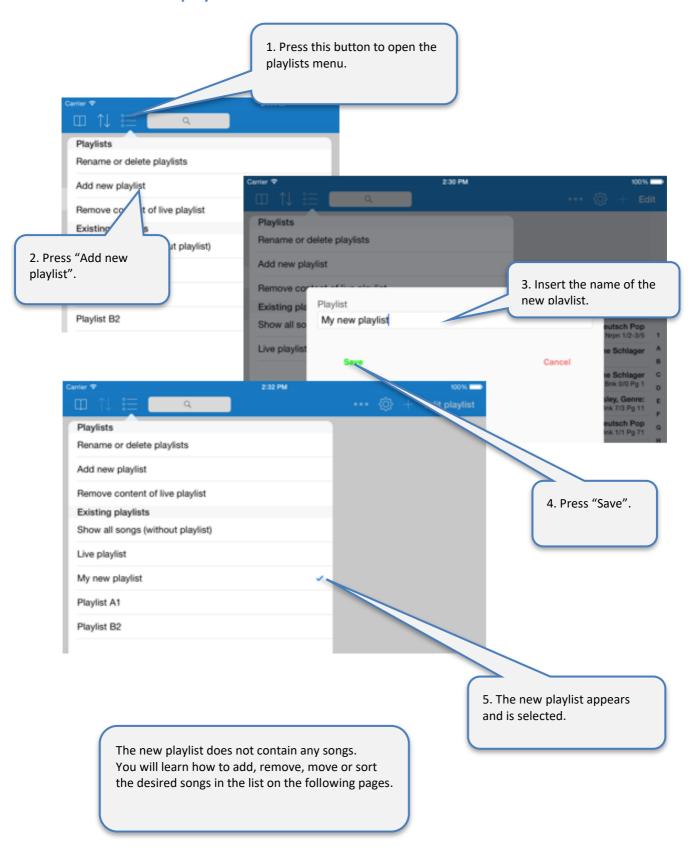

## 13.3 Rename or delete playlists

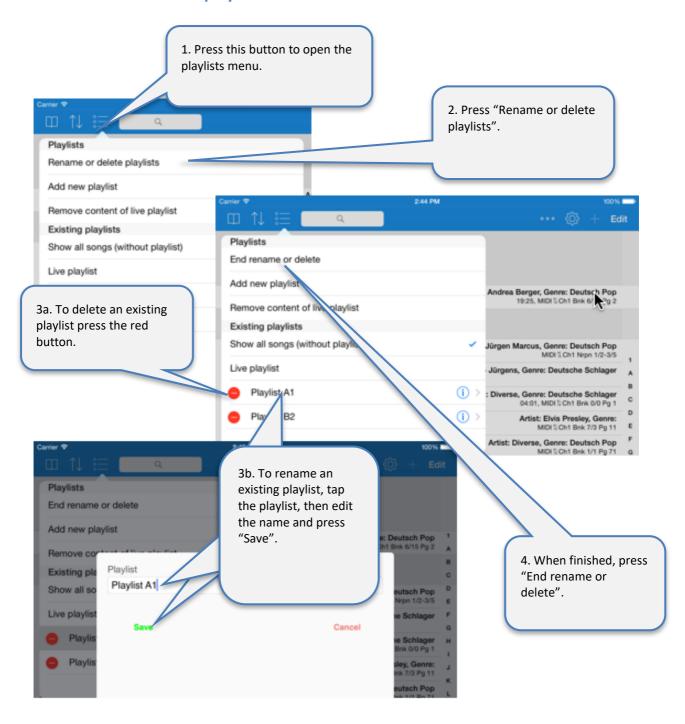

## 13.4 Edit the content of the playlist

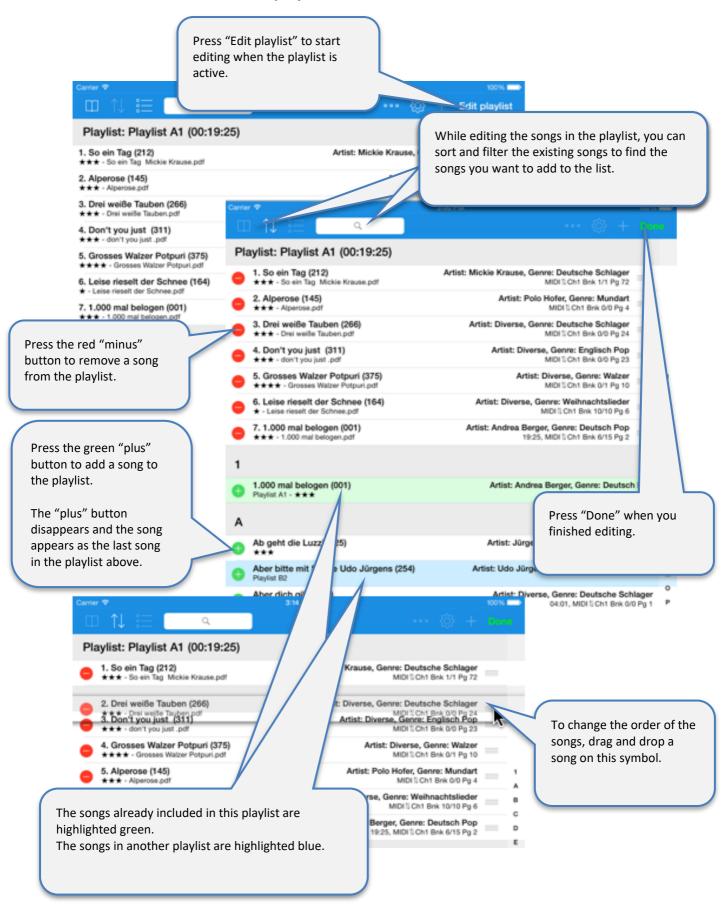

## 13.5 Live playlists

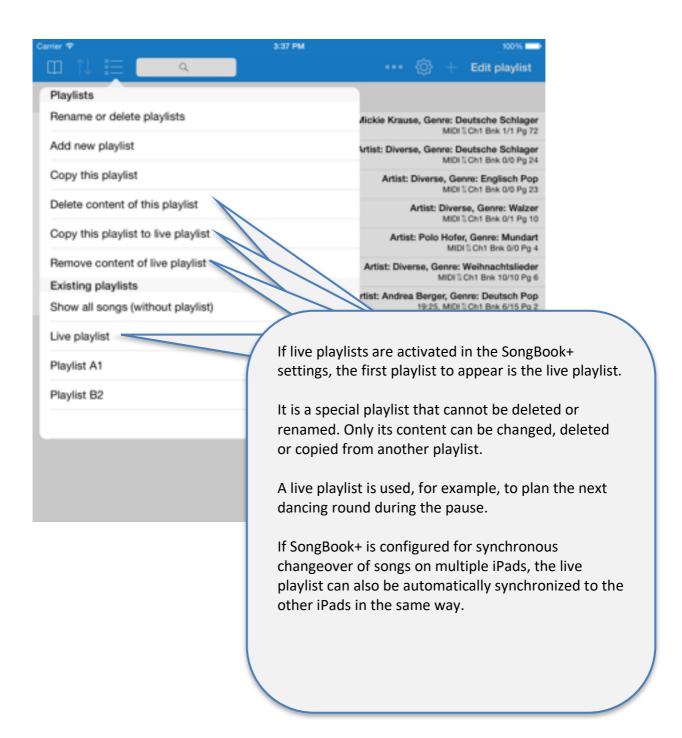

# 14 Import files from mail or other applications

You can import PDF, music or video files from all other apps that allow creating or downloading such files and support an "Open in..." feature to pass the PDF to another app.

The following picture shows as sample how to import a PDF from an email attachment:

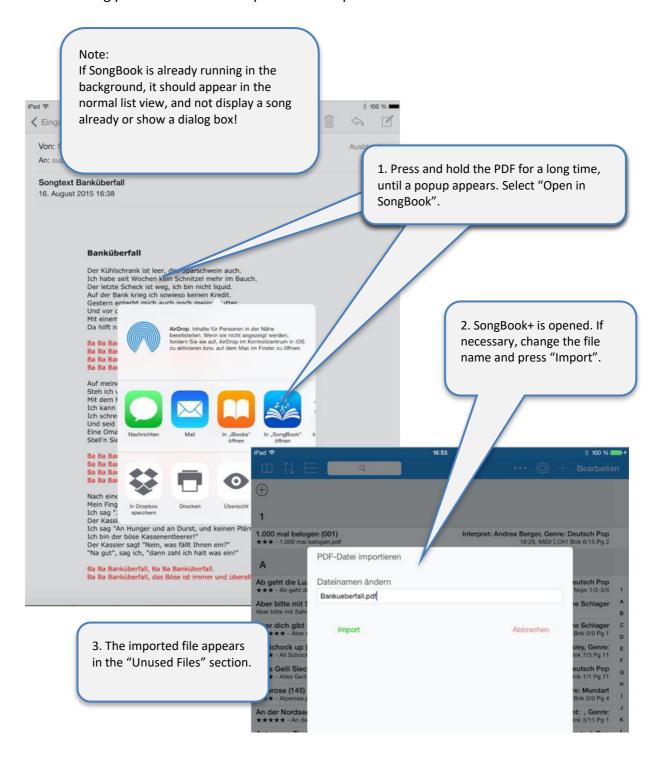

# 15 Share songs or files (export)

Using the "Share songs" feature, the whole song (.sbk) or single files as well (.pdf, .mp3, .mid, ...) can be:

- used as an attachment in an email
- transferred directly to another app (e.g., Dropbox, iBooks, ...)
- transferred to another Songbook in the range

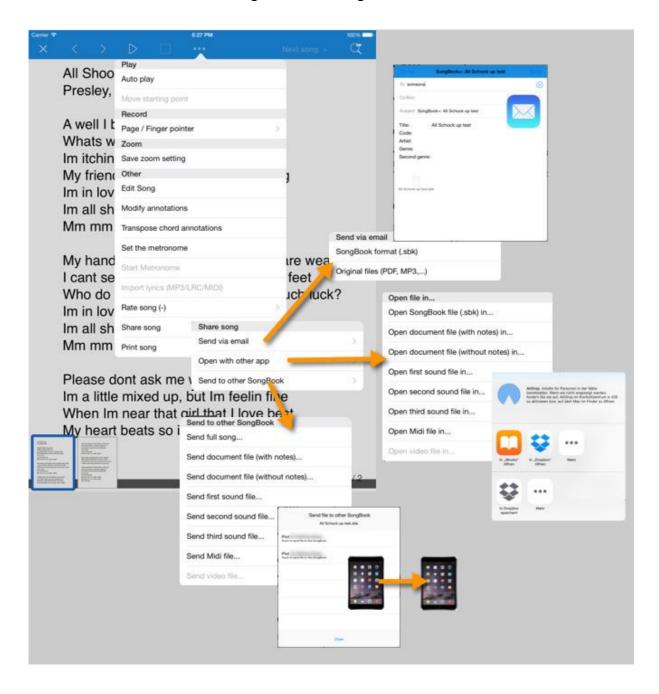

## 16 Share SongBook folder via Wi-Fi

You can temporarily share the SongBook+ folder via Wi-Fi and then wirelessly access it from a computer without iTunes on it.

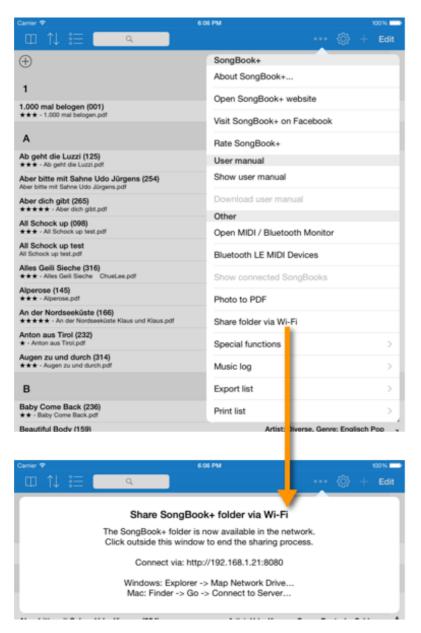

#### Data backup note:

This method can also be used for data backup or to copy the stored data back into SongBook.

For more information on data backup and recovery, see chapter 24.

#### Note about multi-client support with subdirectories:

Sharing via Wi-Fi can also be used to create subdirectories with entirely separate data and settings.

For more information on multi-client support, see chapter 27.

# 17 Import lyrics and chords

SongBook+ can import lyrics and chords from MP3 files, Midi files, LRC files and ChordPro files.

## 17.1 Import song lyrics and chords from MP3 files

SongBook+ can import texts from MP3 files if they are included in the ID3 tag in the "Lyrics3 v2.00" format.

Chords can also be imported from MP3 files, if they are included in the lyrics in square brackets (similar to ChordPro format).

The import of lyrics from MP3 files is carried out in two steps:

First, it is necessary to create a song used by the MP3 file.

After that, you need to open the song and the import will start. The missing PDF file is then generated automatically.

#### 17.1.1 Add a song without PDF and select MP3

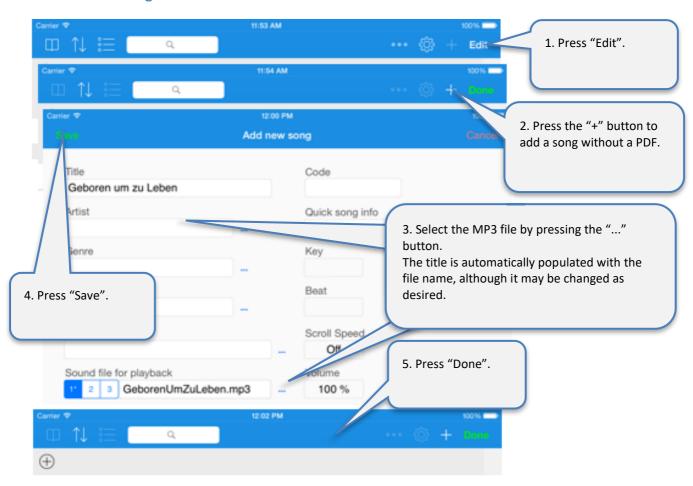

#### 17.1.2 Create PDF from lyrics in MP3

If you then open the song for the first time and find SongBook+ Text to import, you will be asked if you want to import the text.

Alternatively, you can start the import manually as before, as described in the following steps.

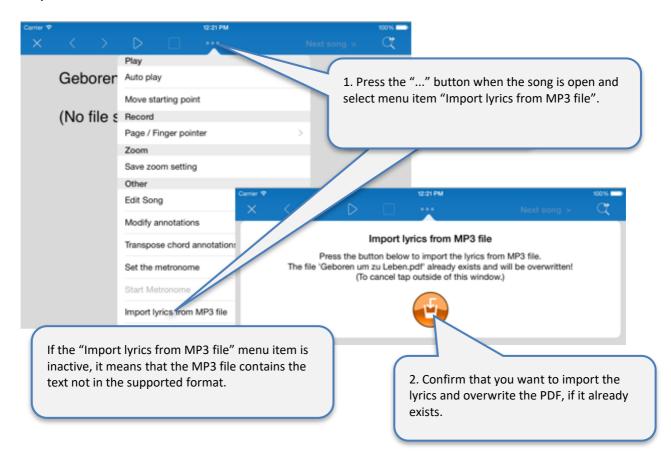

#### 17.2 Import song lyrics and chords from MIDI files

The import of lyrics from MIDI files works just as described for MP3 files above. The only difference is that there is an own box for the selection of each MIDI file.

#### 17.3 Import song lyrics and chords from LRC files

The import of lyrics from LRC files works in a similar way as described for MP3 files above. However, the LRC is not directly selected in the song. SongBook+ is rather searching for a file with the LRC extension which either has the same name as the lyrics or the assigned MP3 or MIDI file.

#### 17.4 Import song lyrics and chords from ChordPro files

Firstly, ChordPro files are entered in SongBook as usual text files or PDF files. After opening, indicate the unformatted original content of ChordPro file.

Using the "Import ChordPro file" menu item, it can be imported similar to MP3 files. The PDF file is generated then.

# 18 Transpose chords

Chord symbols inserted using the annotation feature (see page 16) or imported from Midi/LRC/ChordPro (see page 30), can be transposed later.

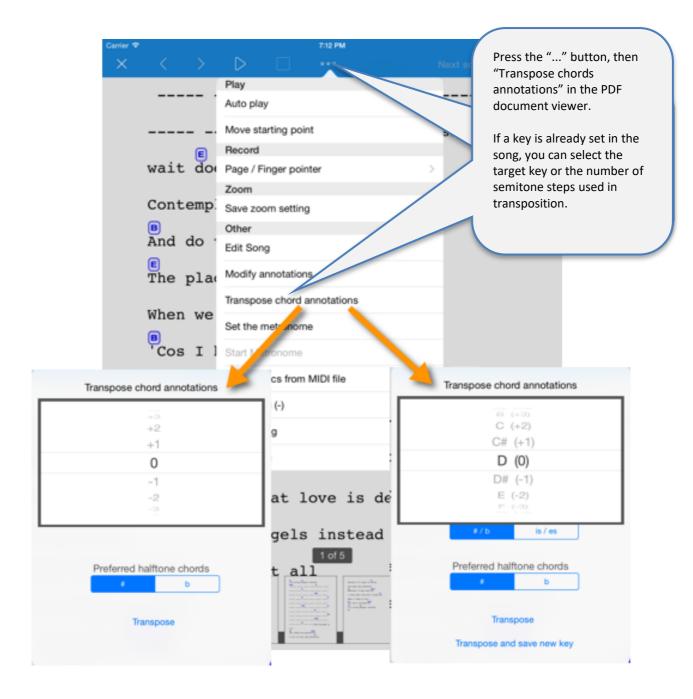

Tip:

You can also subsequently change the appearance of chord notes (color, size, etc.). If you customize only one of the chord notes in a song, all other notes in the same song take over the same look.

# 19 Scan lyrics on paper with built-in camera

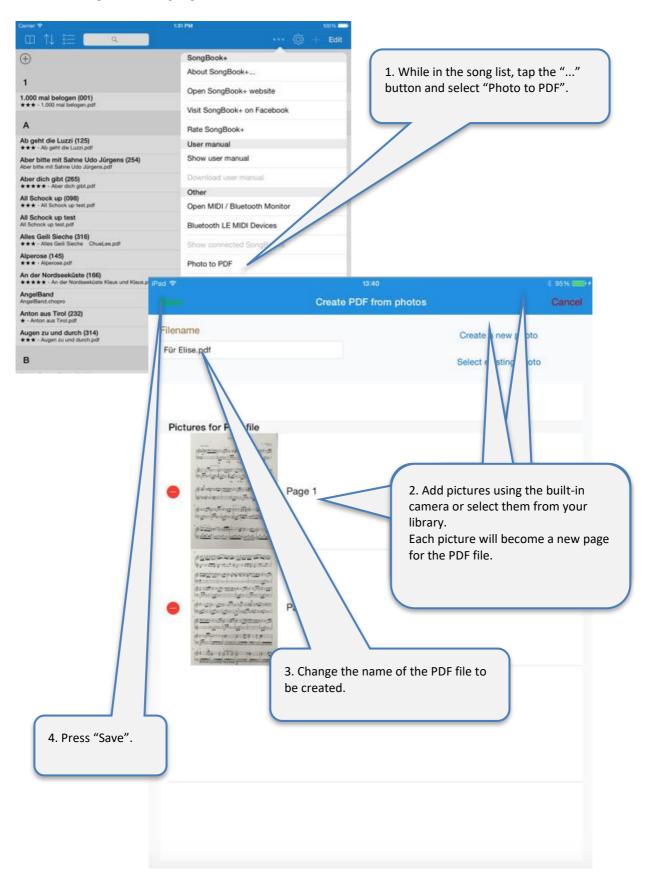

## 20 Use the MIDI features

## 20.1 Connecting iPad to MIDI

There are several ways to connect the iPad with MIDI.

#### 20.1.1 MIDI adapter and devices with USB MIDI interface

Many MIDI adapters and some devices (keyboards, etc.) have a USB interface for MIDI. Since the iPad innately has no USB port, it an adapter to extend the iPad with a USB interface. Apple calls these adapters "iPad Camera Connection Kit".

Then, USB MIDI adapters and USB MIDI devices can be connected if they are compatible with Apple.

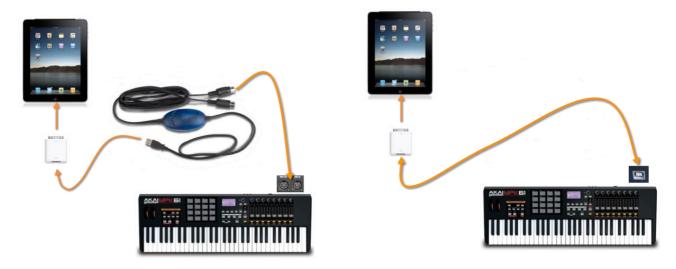

Attention: With the USB adapter connected, the iPad cannot be supplied with power at the same time!

If the MIDI adapter (or the USB MIDI device) itself has no power supply, it even consumes the power to operate from the battery of the iPad, which can result in a short battery life or even an unreliable MIDI connection.

To prevent this, it is additionally advisable to use an active USB hub with power supply.

#### 20.1.2 MIDI adapter directly connected to the iPad

Some MIDI adapters can connect to the iPad directly.

Some examples of those are:

- iConnectMIDI2+ by iConnectivity
- iRig MIDI Version 1+2 by IK Multimedia
- ioDock by Alesis
- iStudio is 202 by Behringer
- ...

Using these adapters, the iPad can be partially supplied with power in MIDI operation (all the above except iRig MIDI version 2).

Also, there is anumber of simple, small MIDI keyboards that can be connected directly to the iPad.

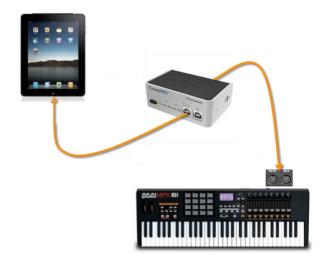

#### 20.1.3 Wirelessly via Bluetooth or Wi-Fi

In the meantime, there are even wireless MIDI adapters that use Radio communication like Bluetooth or Wi-Fi to connect to the iPad.

Some examples of those are:

- mi.1 by QuiccoSound (Bluetooth)
- PUC wireless MIDI interface (Wi-Fi)
- Yamaha Tyros 5 keyboard with Wi-Fi stick
- Yamaha MD-BT01
- Yamaha UT-BT01
- Zivix PUC+

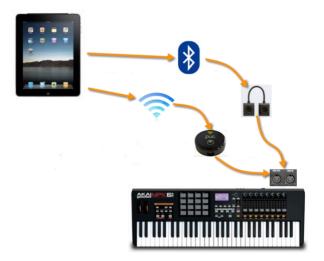

## 20.2 Playing back MIDI files

SongBook+ is able to play back normal MIDI files, but it does not have an integrated synthesizer to create sounds from.

In order to generate sounds from the MIDI files, an additional external hardware connected via MIDI (such as a keyboard or an expander) or a third-party synthesizer app is required, running in the background and receiving the signals from SongBook via "Virtual MIDI".

"bismark bs-16i" is an app that can be used to generate sounds directly on the iPad. If this app is running in the background with "Virtual MIDI" activated, you can listen to the music directly on the iPad, without any external hardware.

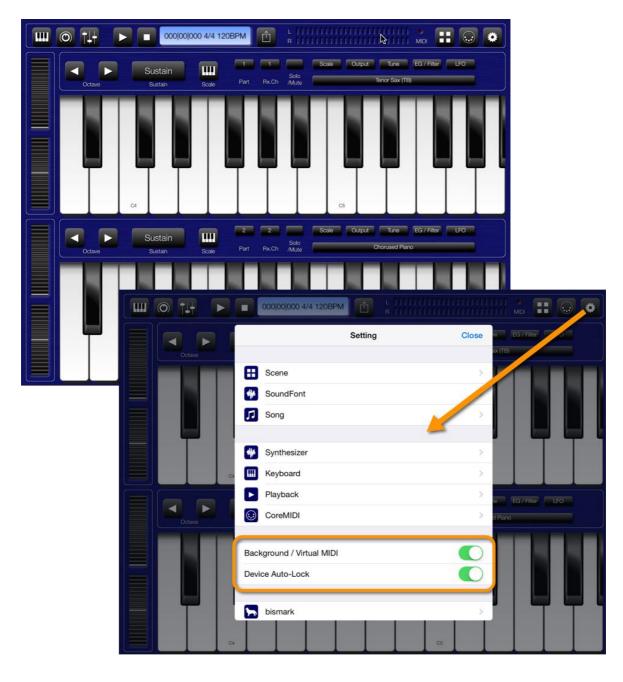

## 20.3 Open song text on incoming MIDI commands

SongBook+ can listen for *ProgramChange* commands on the MIDI interface and then open a song. These commands normally select an instrument.

A typical use of this feature is that *ProgramChange* commands are sent from within a MIDI style, from within a played MIDI file, or from the keyboard when a registration was selected. SongBook+ then opens the corresponding song text. (A MIDI style can resend the same *ProgramChange* over and over again while looping; this will not lead to a problem.)

SongBook+ opens a song text, if it received *BankSelect* commands and a *ProgramChange* command as configured in the "Edit song details" window.

Please note that SongBook+ uses values from 0 to 127. If your keyboard uses numbers from 1 to 128 instead, you must subtract 1 to get the value to configure in SongBook+.

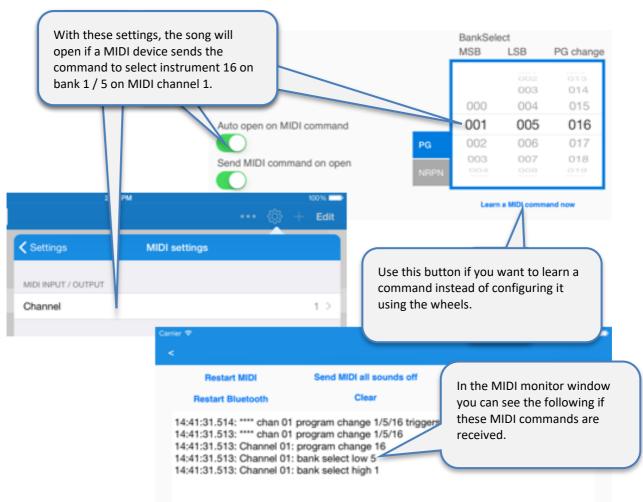

Please use the built-in MIDI monitor to find out what is actually received by the MIDI interface if it doesn't work as expected.

# 20.4 Send MIDI commands when song text is opened

You can also enable SongBook to send MIDI commands when you open a song text.

A typical use of this feature is to configure external devices like a keyboard upon selecting a song.

There are different ways to send MIDI commands:

## 20.4.1 Send the configured BankSelect/ProgramChange commands

SongBook+ sends the *BankSelect* and *ProgramChange* commands as configured in the "Edit song details" window, if the "Send MIDI command on open" switch is set to on.

The MIDI channel that SongBook+ is sending these commands on is the same as configured for the MIDI input.

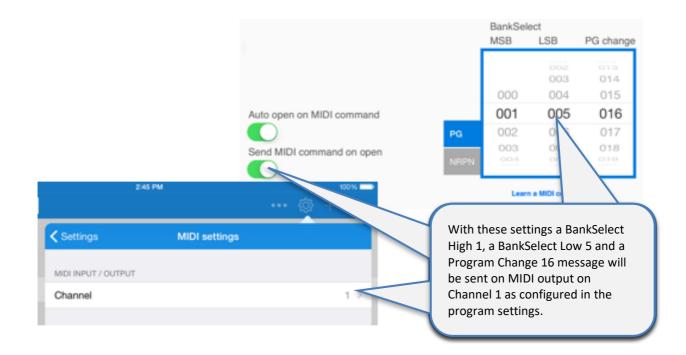

#### 20.4.2 Send the contents of a MIDI file upon opening the song

SongBook sends the contents of a MIDI file upon **opening** the song, if a .mid file with exactly the same name as the .pdf file extended with "open.mid" exists.

(e.g. MySong.pdf → MySong open.mid)

Only type 0 MIDI files (single track) are allowed. All commands are sent at once, timing information is ignored and therefore this feature cannot be used to send music to the MIDI output, but only commands to configure the environment

## 20.4.3 Send other configurable MIDI commands

Using the "Actions upon opening" button in the editing window of the song, you can define optional MIDI commands to be sent upon opening the song.

### 20.5 Send MIDI commands when the song is started

## 20.5.1 Send the contents of a MIDI file upon starting the song

SongBook sends the contents of a MIDI file upon **starting** the song, if a .mid file with the same name as the .pdf file extended with " start.mid" exists.

(e.g. MySong.pdf → MySong\_start.mid)

Only type 0 MIDI files (single track) are allowed. All commands are sent at once, timing information is ignored and therefore this feature cannot be used to send music to the MIDI output, but only commands to configure the environment

## 20.5.2 Send MIDI Start when the song is started

You can configure in the settings, if SongBook should send MIDI Start upon starting the song.

## 20.5.3 Send other configurable MIDI commands

Using the "Actions upon starting" button in the editing window of the song, you can define optional MIDI commands to be sent upon starting the song.

# 20.6 Send MIDI commands when the song is stopped

#### 20.6.1 Send the contents of a MIDI file upon stopping the song

SongBook sends the contents of a MIDI file upon **stopping** the song, if a .mid file with the same name as the .pdf file extended with "\_stop.mid" exists.

(e.g. MySong.pdf → MySong\_stop.mid)

Only type 0 MIDI files (single track) are allowed. All commands are sent at once, timing information is ignored and therefore this feature cannot be used to send music to the MIDI output, but only commands to configure the environment

### 20.6.2 Send MIDI Stop when the song is stopped

You can configure in the settings, if SongBook should send MIDI Stop upon stopping the song.

# 20.6.3 Send other configurable MIDI commands

Using the "Actions upon stopping" button in the editing window of the song, you can define optional MIDI commands to be sent upon stopping the song.

#### 20.7 Send MIDI commands at a button touch

You can also send freely configurable MIDI commands from the song lyrics or musical notes at a single button touch with the help of the special "Action button" annotation.

To learn how you can insert and configure an action button annotation, see chapter 12.7.

# 21 Using foot pedals

# 21.1 Foot pedals that simulate an external keyboard

SongBook+ supports all foot pedals that are able to simulate an external keyboard and can send one or more of the following keys:

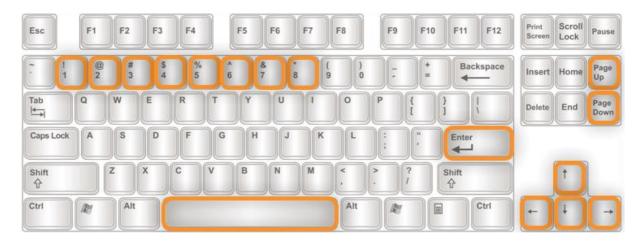

In the application settings, you can enable the use of foot pedals and assign the keys to the following actions:

- Do nothing
- Go one page forward/backward
- Press the Start/Stop/Pause/Continue button
- Jump to the next song
- Jump back to the song list
- Open song preselection list
- Start/pause/continue scrolling
- Scroll faster/slower
- Go the whole/half/third/quarter page forward or backward
- Turn automatic playback on/off/toggle
- Start/stop the metronome

You can see in the Midi and Bluetooth monitor which keys your foot pedal is sending.

To use this feature, you can use e.g. the following foot pedals:

- BT-105/BT-106/PED by Airturn (<u>www.airturn.com</u>) connected via Bluetooth
- Cicada/Firefly by PageFlip (<u>www.pageflip.com</u>) connected via Bluetooth
- Footime by Bili's (www.bilila.com) connected via USB Camera Adapter
- iRig BlueTurn by IK Multimedia (<u>www.ikmultimedia.com</u>) connected via Bluetooth
- BT-FP2 by Strich Music

## 21.2 Foot pedals that send MIDI commands

SongBook+ supports all foot pedals that can send one or more of the following MIDI commands:

- MIDI Start (used by Alesis io Dock pedal 1)
- MIDI Stop (used by Alesis io Dock pedal 2)
- MIDI Pause
- MIDI Continue
- MIDI Control-Change 63 to value (used by Alesis io Dock pedal 2)
- MIDI Control-Changes to an arbitrary value

In the application settings, you can enable the use of MIDI foot pedals (\*) and assign the keys to the following actions:

- Do nothing
- Go one page forward/backward
- Press the Start/Stop/Pause/Continue button
- Jump to the next song
- Jump back to the song list
- Open song preselection list
- Start/pause/continue scrolling
- Scroll faster/slower
- Go the whole/half/third/quarter page forward or backward
- Turn automatic playback on/off/toggle
- Start/stop the metronome

**Remark on Alesis io Dock:** The Alesis io Dock alternately sends MIDI Start and MIDI Stop on the first foot pedal. If you use this foot pedal you should assign in SongBook+ the same action for MIDI Start and MIDI Stop.

**Remark on Alesis io Dock 2:** Alesis io Dock 2 alternately sends the value 0 or 127 on the controller 14 (first pedal) or 15 (second pedal) with the pedals. *If a pedal always performs the same action each time it is pressed, you must use two of the optionally configurable ControlChanges per pedal in SongBook+, one to respond when changing to 0, and another to respond when changing to 127, and assign the same action to both of them.* 

**Remark iRig BlueBoard:** The iRig BlueBoard alternately sends ControlChanges on the value 0 or 127. If a button always performs the same action each time it is pressed, you must use two of the optionally configurable ControlChanges per button in SongBook+, one to respond when changing to 0, and another to respond when changing to 127, and assign the same action to both of them.

You can see in the Midi and Bluetooth monitor which commands your foot pedal is sending.

<sup>(\*)</sup> Of course, the MIDI commands do not entirely have to come from a foot pedal. They can be sent by any connected MIDI device.

# 22 Connecting multiple iPads with SongBook+

You can connect multiple iPads with SongBook+, either via Bluetooth, Wi-Fi, MIDI (cable) or Wireless MIDI (wirelessly).

If you want to use the simple "short-haul connection", select the "Server in short-haul connection" connection mode in "SongBook to SongBook connection" on one device and "Client in short-haul connection" on all the other ones.

Depending on availability, the operating system automatically chooses either Bluetooth or Wi-Fi for connection.

If you want to force a more reliable Wi-Fi connection, you can turn Bluetooth off completely in the general settings of the iPad.

If you want to establish a MIDI connection (wireless or wired MIDI), select option "MIDI connection" as the connection mode in "SongBook to SongBook connection" on all devices. For wireless MIDI, you additionally need to configure one MIDI device as a wireless MIDI Server and the other one as a wireless MIDI client in the settings.

After this has been done, the following actions can be synchronized between SongBooks:

- Selecting a song
- Preselecting a song
- Scrolling:
- Start button
- Stop button
- Live playlist

If you want to build multiple SongBook groups using shorthaul connection or protect yourself against connections from external SongBooks, you can set a common connection key.

The devices connect automatically when you start

SongBook+ if the feature is activated in the settings.

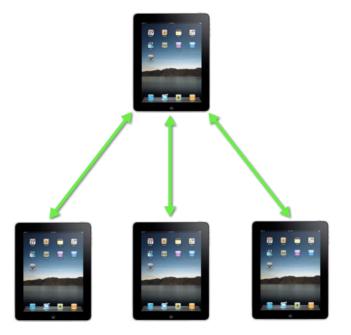

There are 2 methods to link the two associated songs on the various iPads via the code or the MIDI information of the song.

Select the sync method to be used in the settings of "SongBook to SongBook connection" as "Key field for synchronization".

## 22.1 Synchronizing via code

Starting from SongBook+ version 2.1, a new method is available to provide an easier option to synchronously open songs on multiple devices. The content of the song's box "Code" is sent to the other iPads and a song with the same code is searched there.

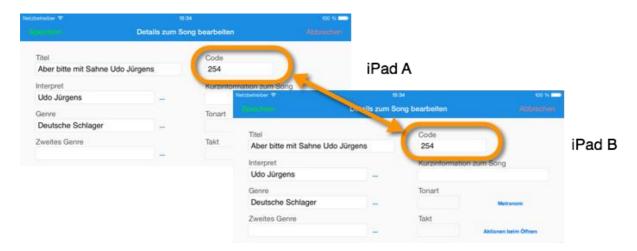

# 22.2 Synchronizing via MIDI information

If you already use SongBook+ as remote control via MIDI with a keyboard or another external device, you can use the same MIDI settings to sync with other iPads. The 3 digits from the MIDI settings are sent to the other iPads and a song with the same 3 digits is searched there.

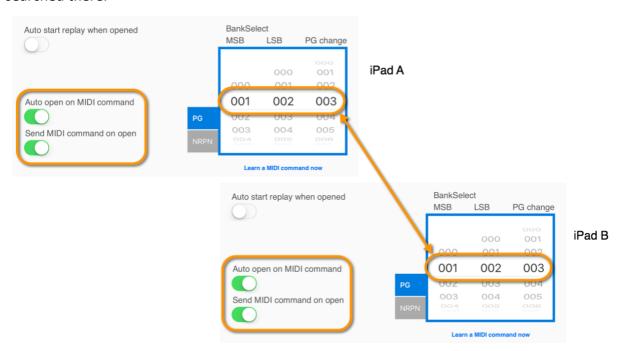

# 23 Use of multiple books

If you want to use multiple books, press "Edit search" on the SongBook+ cover.

Then toggle the "Use multiple books" switch.

You will then see a list of 15 books on the cover. If you are no longer in the edit mode, tap to select the desired Book.

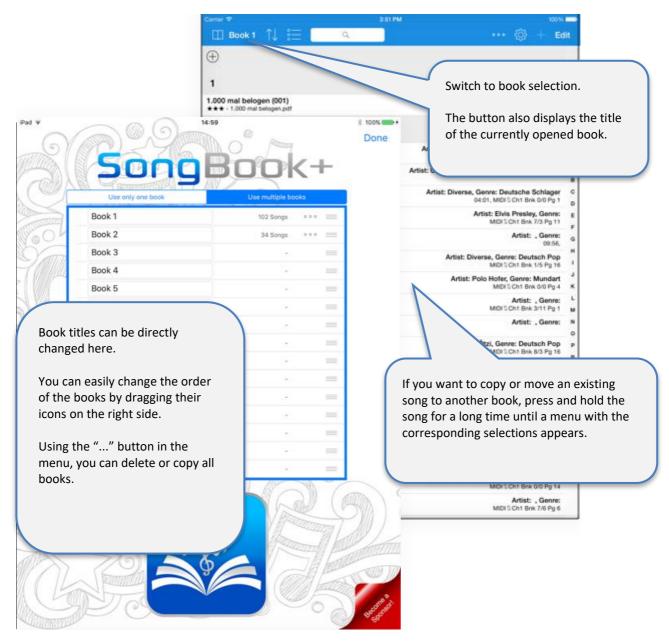

The database, the directory with the files and the list of the artists and genres entered are shared among all books.

An even stronger data separation can be achieved by means of multi-client support with subdirectories. For more information, see chapter 27.

# 24 Backup and restore your data

The following chapters show you how to save your data to your computer and how to restore the saved data to SongBook.

It is also possible to transfer your data from SongBook+ lite to the current version of SongBook+ using the same steps.

## 24.1 Backup your data using iTunes

To save your data from SongBook to your computer, connect your iPad to the computer, start iTunes and follow the steps below:

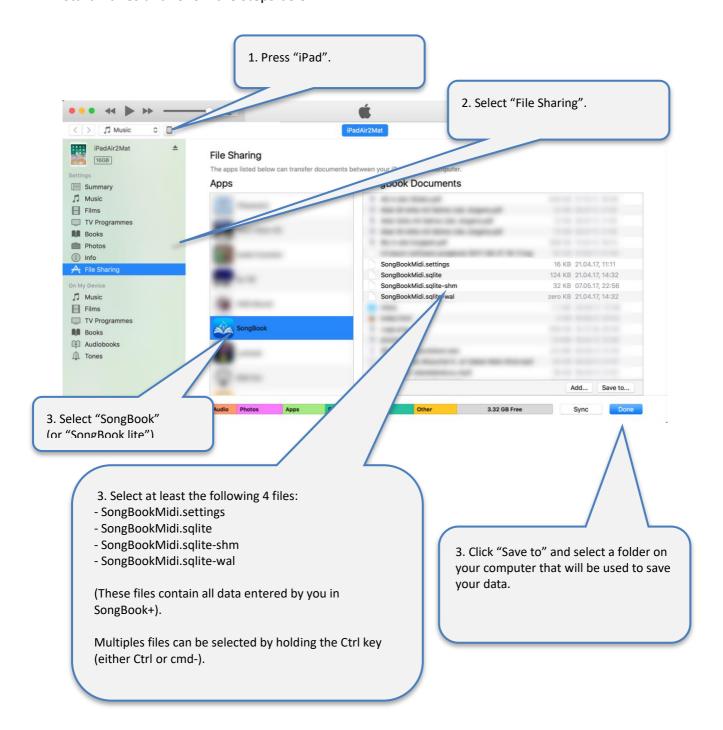

# 24.2 Backup your data via Wi-Fi file sharing

Instead of using iTunes, you can also copy data to your PC over Wi-Fi. For more information on sharing files over Wi-Fi, see chapter 16.

# 24.3 Restore your data from Backup using iTunes

- First, quit SongBook+ as described in chapter 25!

  If you don't do that beforehand, the restoration of data will be ineffective.
- After you have quit SongBook+, you can restore the data back to SongBook+.
- The restoration of data is carried out in the same way as if you copied other files into SongBook+.

Follow the steps described in chapter 2 and copy the following files back to SongBook+.

- SongBookMidi.settings
- SongBookMidi.sqlite
- SongBookMidi.sqlite-shm
- SongBookMidi.sqlite-wal
- and, if necessary, your PDFs and MP3s
- Note:

The "Inbox" folder cannot and must not be copied back! It doesn't contain any required data.

#### 24.4 Restore your data from Backup via Wi-Fi file sharing

Instead of using iTunes, you can also copy data back to SongBook over Wi-Fi. For more information on sharing files over Wi-Fi, see chapter 16.

# 25 Quit SongBook+ or other apps completely

If you close an app using the Home button, it continues to run in the background and still requires memory that other apps may lack.

Therefore, it is highly recommended, especially before operations, to quit all these apps completely including SongBook+ and then restart SongBook+ only so that it could use as much free memory as possible.

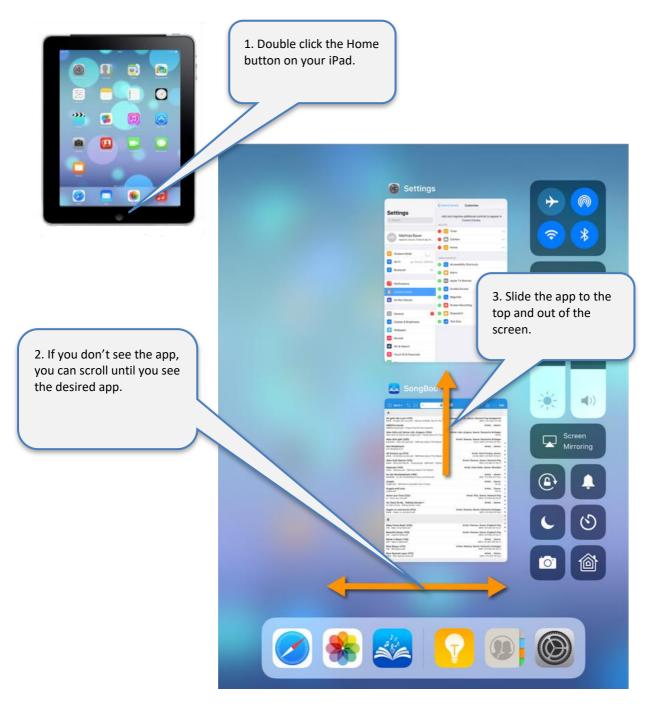

### Note:

SongBook+ has now an additional item with the "..." button at the very end of the menu.

# 26 Individual audio outputs with external hardware

External audio hardware can be connected to the iPad using individual audio outputs.

Some examples of those are:

- iConnectAudio2+
- Behringer X18
- ESI Gigaport HD+

If you want to route the channels (left/right) of the 3 audio players in SongBook+ to the specific audio outputs of the external hardware, you can do this in the SongBook MediaPlayer settings.

It is useful, for example, if you want to play a synchronous click track for the drummer that can be heard by him only.

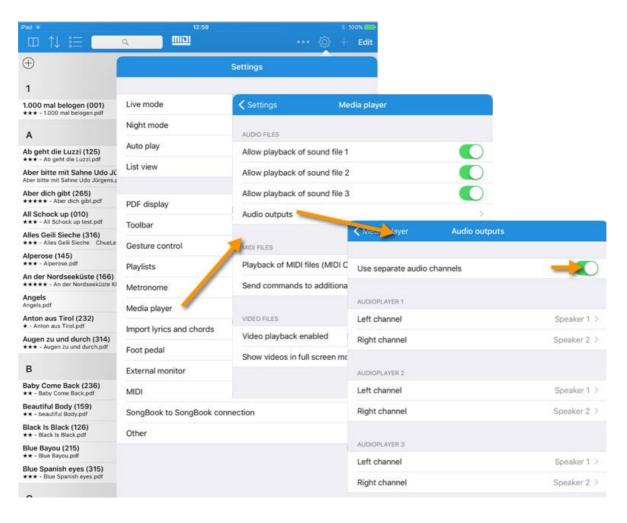

# 27 Multi-client support with subdirectories

If you want to copy another musician's data into your SongBook+ without overwriting your own data, you can now create subdirectories in SongBook+ with completely separated data.

Each of these directories contains a separate database (SongBookMidi.sqlite, SongBookMidi.sqlite-shm, SongBookMidi.sqlite-wal files), custom settings (SongBookMidi.settings file) and your own files (PDF, MP3, ...).

Unfortunately, it's impossible to create and access such subdirectories via iTunes. It can be done only via Wi-Fi file sharing from the SongBook+ folder. For more information on sharing files over Wi-Fi, see chapter 16.

Simply create directories with names having "SBDATA\_" at the beginning, e.g.

- SBDATA My Data
- SBDATA\_Thomas' Data
- SBDATA\_Sandra's Data

You can easily change the current folder in the settings later.

After selecting another folder, SongBook+ will close and must be restarted.

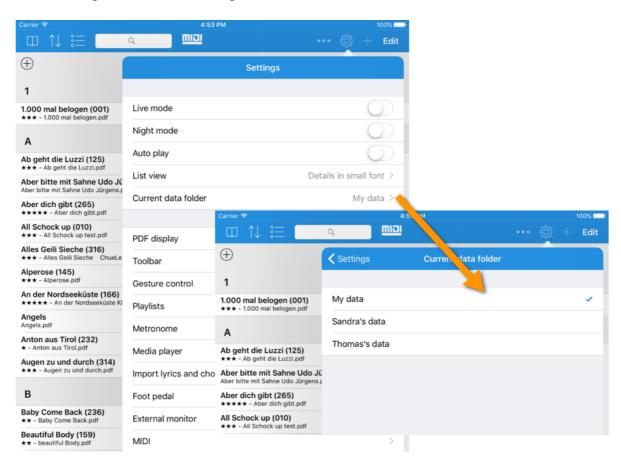

# 28 Playing "Jingles"

Jingles are frequently used, short audio files, which can be played fast and easily at any time.

You can access them either via the menu or via configurable gestures, foot pedals or via actions in function buttons.

Audio files (mp3, wav, aiff, m4a), which start with "SB jingle", are recognized by the jingle function and are sorted alphabetically in a submenu "Jingles" at the button "...".

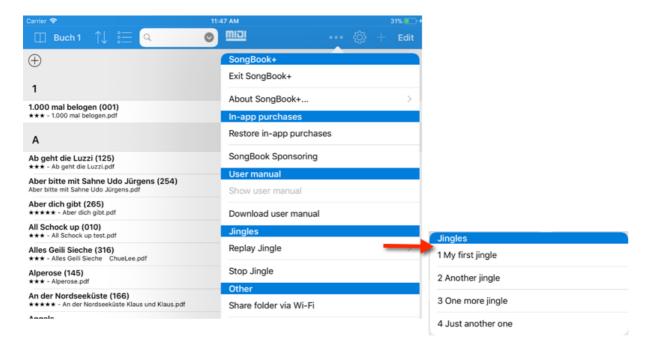

In the sample image, the following 4 files were copied to SongBook +:

- SB-Jingle-1 My first jingle.wav
- SB-Jingle-2 Another jingle.mp3
- SB-Jingle-3 One more jingle.mp3
- SB-Jingle-4 Just another one.mp3

It is possible to configure and access the first 10 jingles via gesture control, foot pedals or function buttons. Here, however, you can only address them via your position in the alphabetically sorted list, ie Jingle 1, Jingle 2, Jingle 3, ....

Therefore, you should best name the files after the prefix "SB-Jingle" so that you appear alphabetically sorted in your desired order.

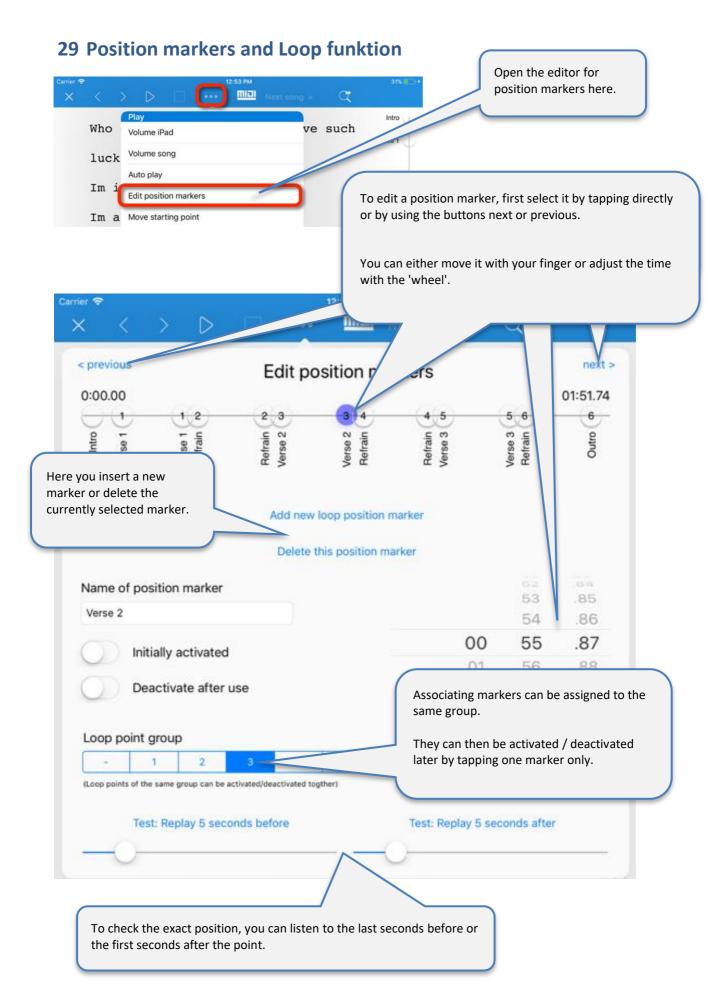

When playing the song, the position markers appear on the right side of a progress bar. You can turn them on and off by tapping them.

If two markers are activated, at least one of which is in the future, SongBook + shows the scheduled jump with an arrow. The jump is executed when the second marker is reached, if it is still activated.

As mentioned above, related markers can be grouped and then enable / disable each other when one of the group is tapped.

When playing pause, the position markers also appear. By tapping on a marker, the current position is set to this position.

Verse 1
Verse 1
Refrain
Verse 2
Verse 2
Refrain
Refrain
Verse 3

Verse 3

Refrain

Outro

# **30 Supported file formats**

# 30.1 Files for text or note display

Files with file extensions PDF, PNG, JPG, JPEG, GIF, TXT are used for displaying song lyrics or musical notes.

#### 30.2 Music files

Files with file extensions MP3, WAV, AIFF, M4A can be used for music playback.

#### 30.3 Midi files

Files with file extensions MID, MIDI, SMF can be used for MIDI output.

#### 30.4 Video files

Files with file extensions MOV, MP4, MPV, 3GP, M4V and the following compression standards can be used for video output directly to the iPad itself or to an external monitor or projector:

- H.264 Baseline profile level 3.0 video up to 640x480 at 30 fps
- MPEG-4 Part 2 video (Simple Profile)

#### 30.5 ChordPro files

ChortPro files with the .chopro extension can be imported to display texts and chords.

#### 30.6 LRC files

LRC files with the .lrc extension can be imported to display texts and chords.

## 30.7 MP3 files with with embedded text

SongBook+ can import texts from MP3 files if they are included in the ID3 tag in the "Lyrics3 v2.00" format.

# 31 Contribution

#### MIDI communication:

The MIDI communication is based on sample code by Pete Goodliffe.

Thank you Pete for publishing your sample code on the Internet.

Further details can be found here:

http://goodliffe.blogspot.com/2010/10/using-coremidi-in-ios-example.html

## **Musical symbols:**

The musical symbols inserted using the annotation feature come from Linkware Graphics. Many thanks to Shirley Kaiser for publishing these symbols.

Further details can be found here:

http://linkwaregraphics.com/music/

## **In-app settings:**

The settings integrated in the app were implemented using "InAppSettingsKit". Many thanks to Luc Vandal and Ortwin Gentz for development and publication.

Further details can be found here:

http://www.inappsettingskit.com

#### OpenSSL:

SongBook+ uses OpenSSL. Under the license terms, the following sentence must be mentioned:

"This product includes software developed by the OpenSSL Project for use in the OpenSSL Toolkit (http://www.openssl.org/)."

## 32 Contact information

If you have any questions or feedback about SongBook+, please visit us at

http://www.baum-software.ch

You can find a contact form here to send us a message, a list of frequently asked questions, download links for the App Store, the latest version of this document and more.